**Colorado** 4-H Online (re) Enrollment

**Beginning a new Colorado 4-H Year!**

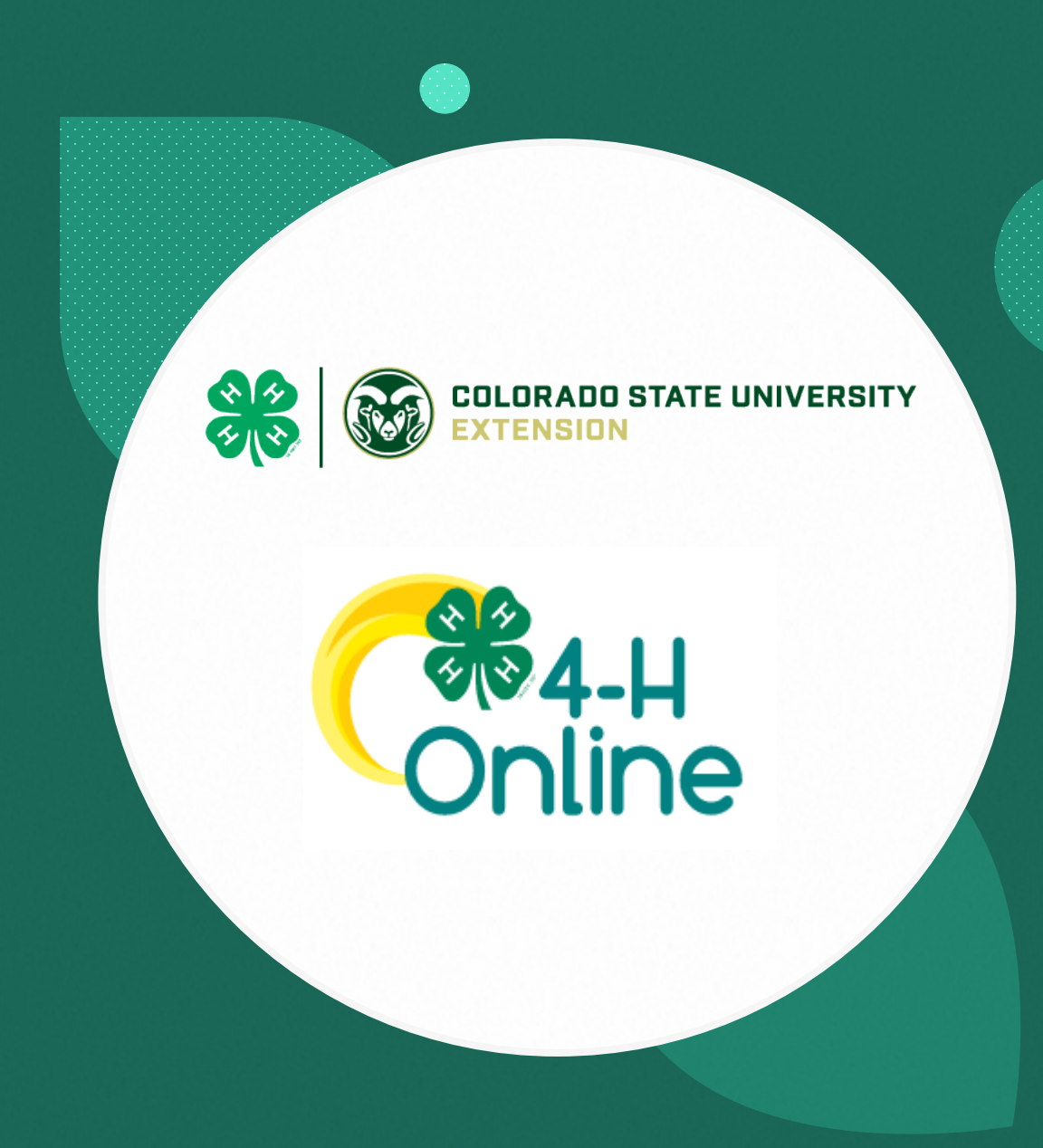

### Logging in URL: [co.4honline.com](https://v2.4honline.com/)

#### **4-H families that are re-enrolling**

• Enter the email address and password that you previously used in 4-H Online to "Sign in". (If password is not working, Click **"Reset password"**)

#### **4-H families enrolling for the first time**

- •**Contact your [local county extension](https://extension.colostate.edu/staff-directory/?cn-s=&cn-cat=113) office prior to beginning your online enrollment.** • Click the link "Don't have an account?" • Select "Colorado" and then "Colorado 4-H Youth Development". • Select the county • Enter your family's contact information and set a password. • Click "Create Account"
- Enter your family's address information and click "Verify."
- At any time should you have any questions or issues, please contact your [local county extension.](https://extension.colostate.edu/staff-directory/?cn-s=&cn-cat=113)

#### **Login Troubleshooting**

If you have previously created a 4-H Online account, 4-H Online will prevent you from creating a new account based on your email address, mailing address and/or phone number. This can sometimes be resolved with the on-screen prompts; other times staff assistance may be needed. Questions, contact your [local extension staff.](https://extension.colostate.edu/staff-directory/?cn-s=&cn-cat=113)

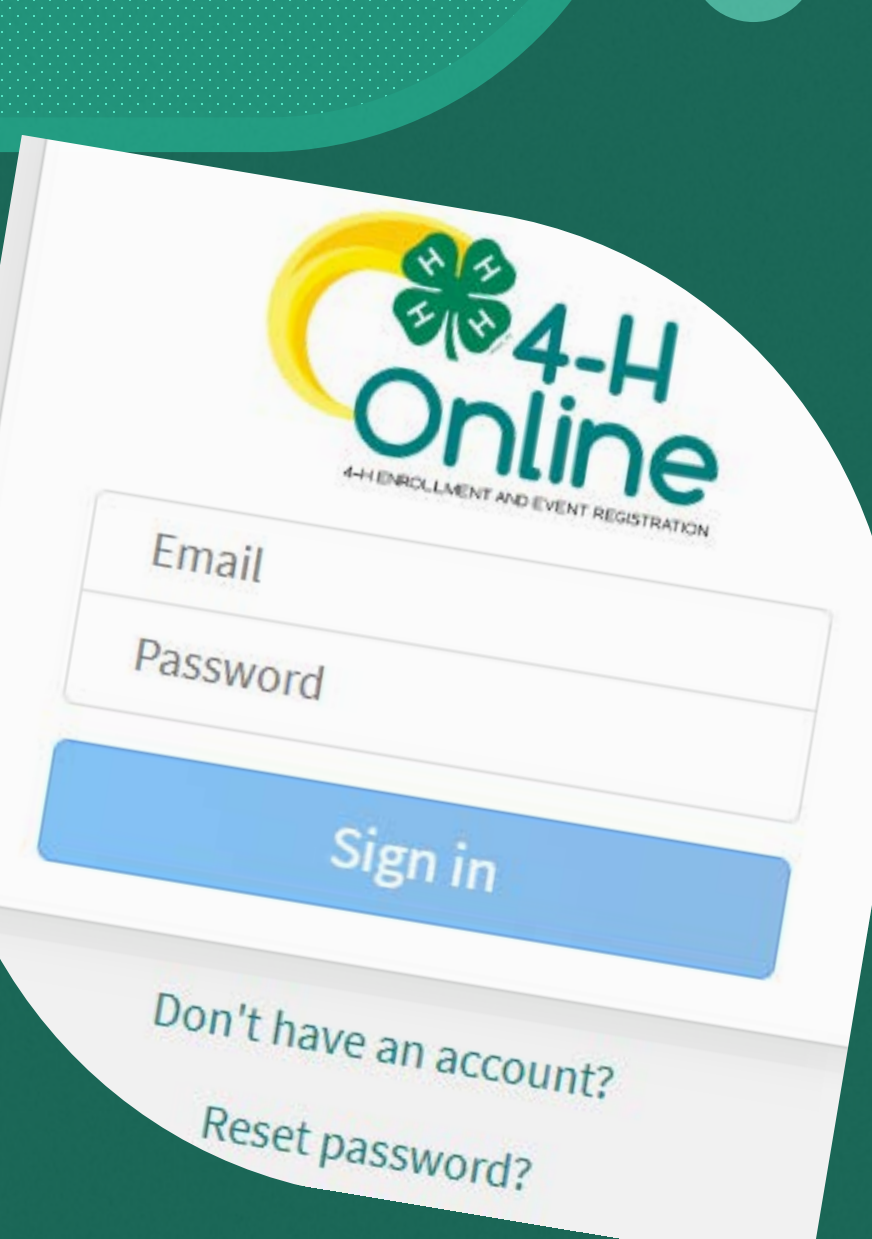

Help Hints: Look for these buttons!

Throughout the enrollment process, look for the **Blue** buttons to proceed, and ultimately, the **Green** button to 'Submit'.

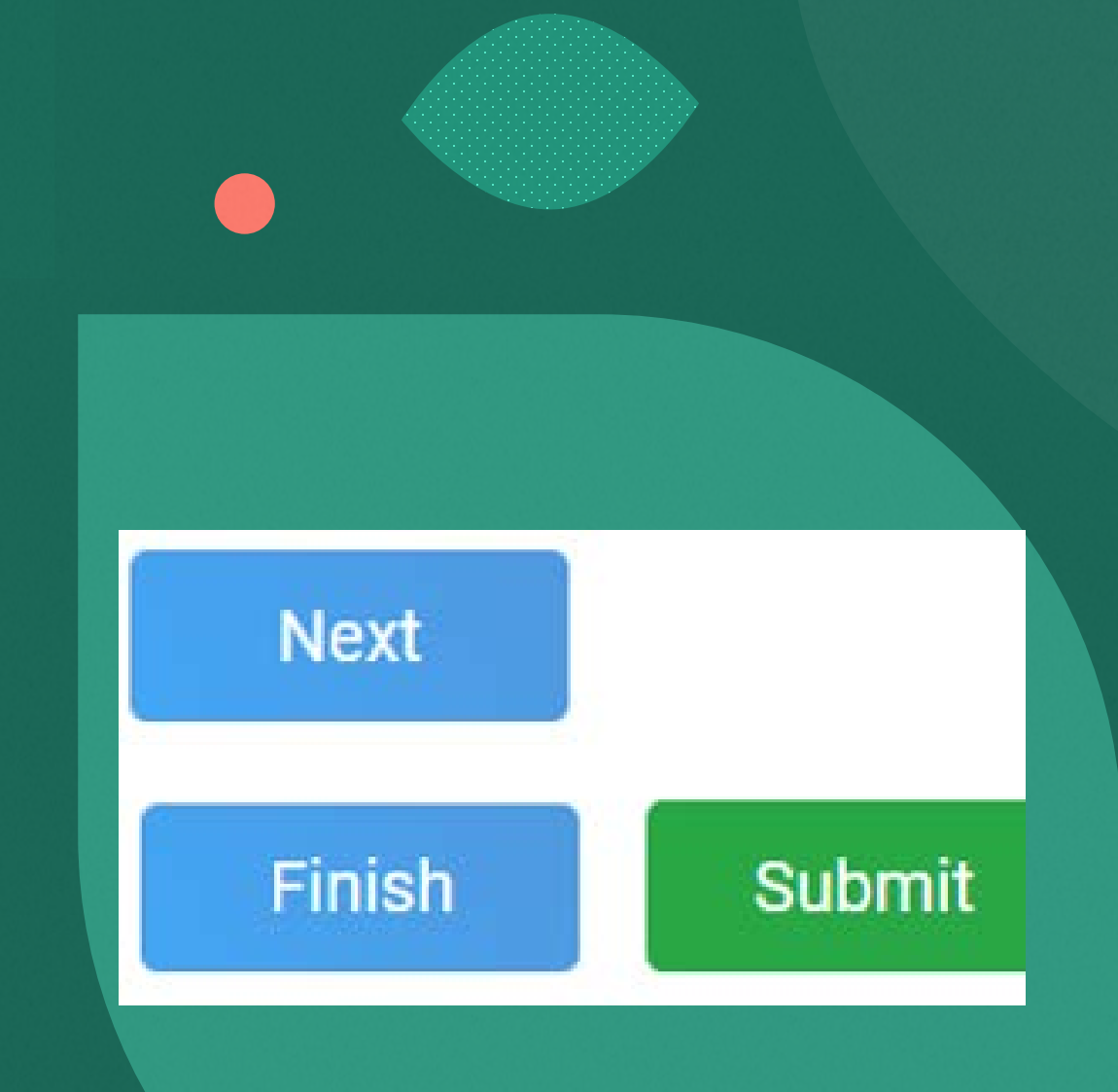

### Re-enrolling a previous 4-H youth member

- Click on **"Member List"** to see existing member records.
- Click "**Enroll Now**" for the member you're reenrolling.
- Select the member's current school Grade, click **Next** and then "Confirm" to enroll as a Club Member.
- Proceed through the next several screens to complete enrollment

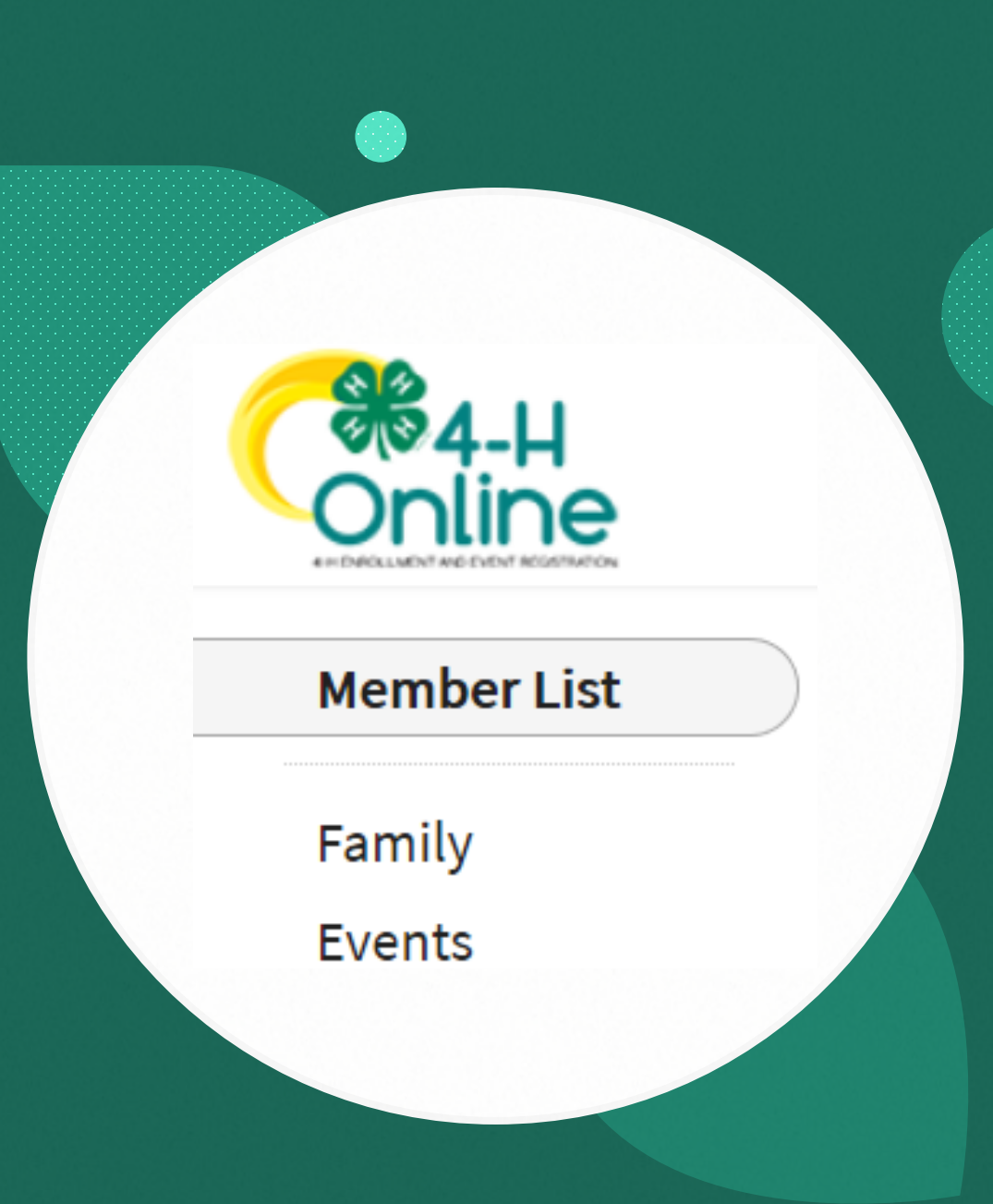

## Enrolling new 4-H youth member (s)

- Step 1: Create a Member Profile
	- Click "Add Member"
	- Click on the "4-H" Program and then "Next"
	- Enter the requested information on the next screens to create the new member's profile. *NOTE: A unique email is required for each 'new' profile.*
	- The profile will remain in place (along with member information for future events and enrollments.
	- Click on "I want to join 4-H as a New or Returning 4-H Member", then Finish

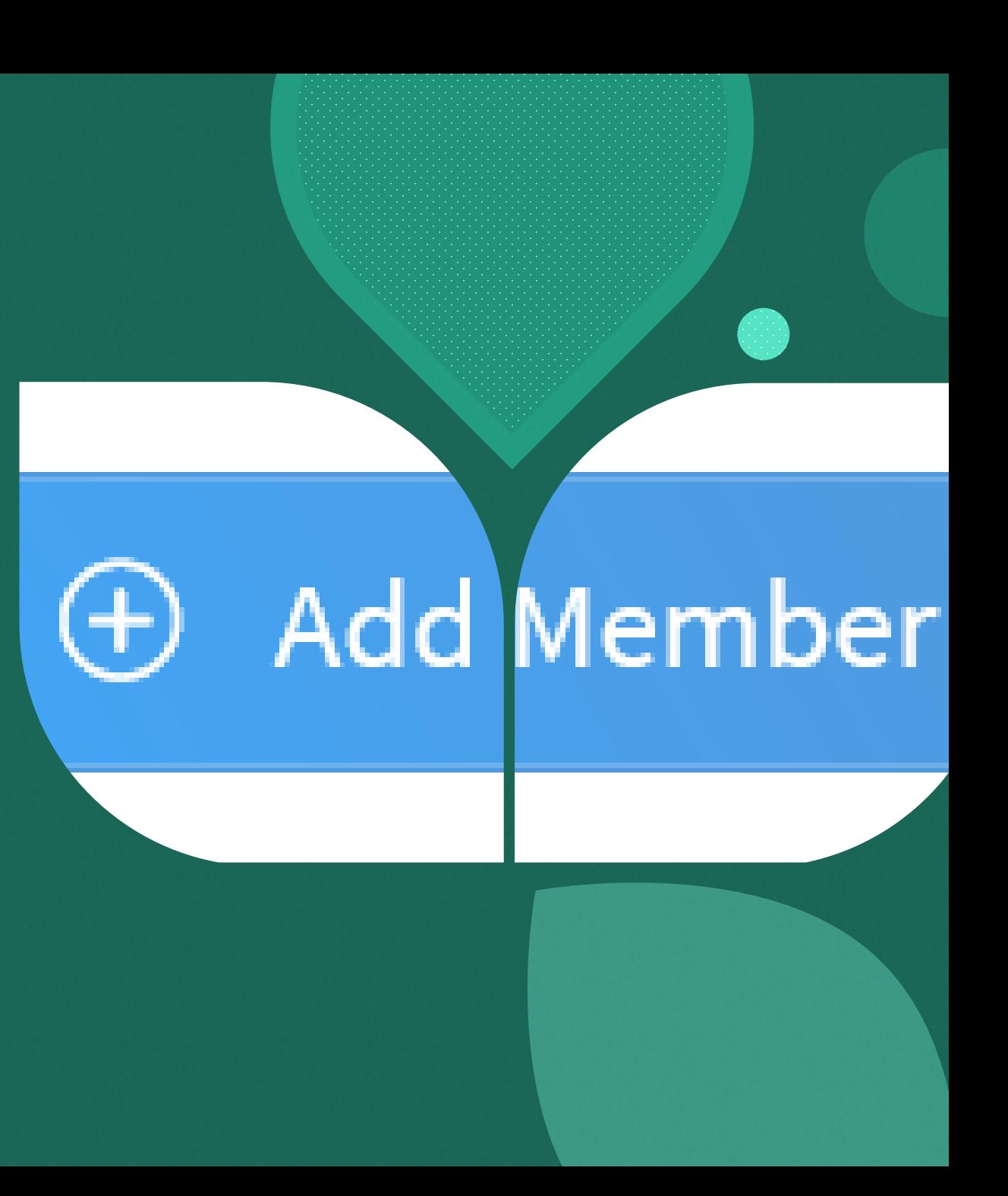

### Additional Information and Tips for Enrolling

- **View** Allows the end-user to update the "Members" profile
- **Enroll Now** Allows member to begin the enrollment process answering questions such as:

**[Choosing a 4-H Units \(Clubs\) and Project](https://extension.colostate.edu/staff-directory/?cn-s=&cn-cat=113)** – contact local extension staff should questions arise. Use the other "**Blue**" buttons to your advantage!

- Tell Us About You, Upload profile images, county forms, and more!
- Sharing health information isn't required but helpful, if needed during county, district, regional or state events. The only requirement are signatures to agree or disagree on emergency situations.
- **Required Consents** for Members and Parents to Sign each 4-H Year (Code of Conduct, Participation, and Photo Release) – Only if a member takes an animal project the Animal Care and Housing Form is required per project.
- Unless otherwise noted, all payment and questions should be directed to your local extension office. *NOTE: Always check with the county for all FEES, there may be additional county and/or club fees not listed on-screen*

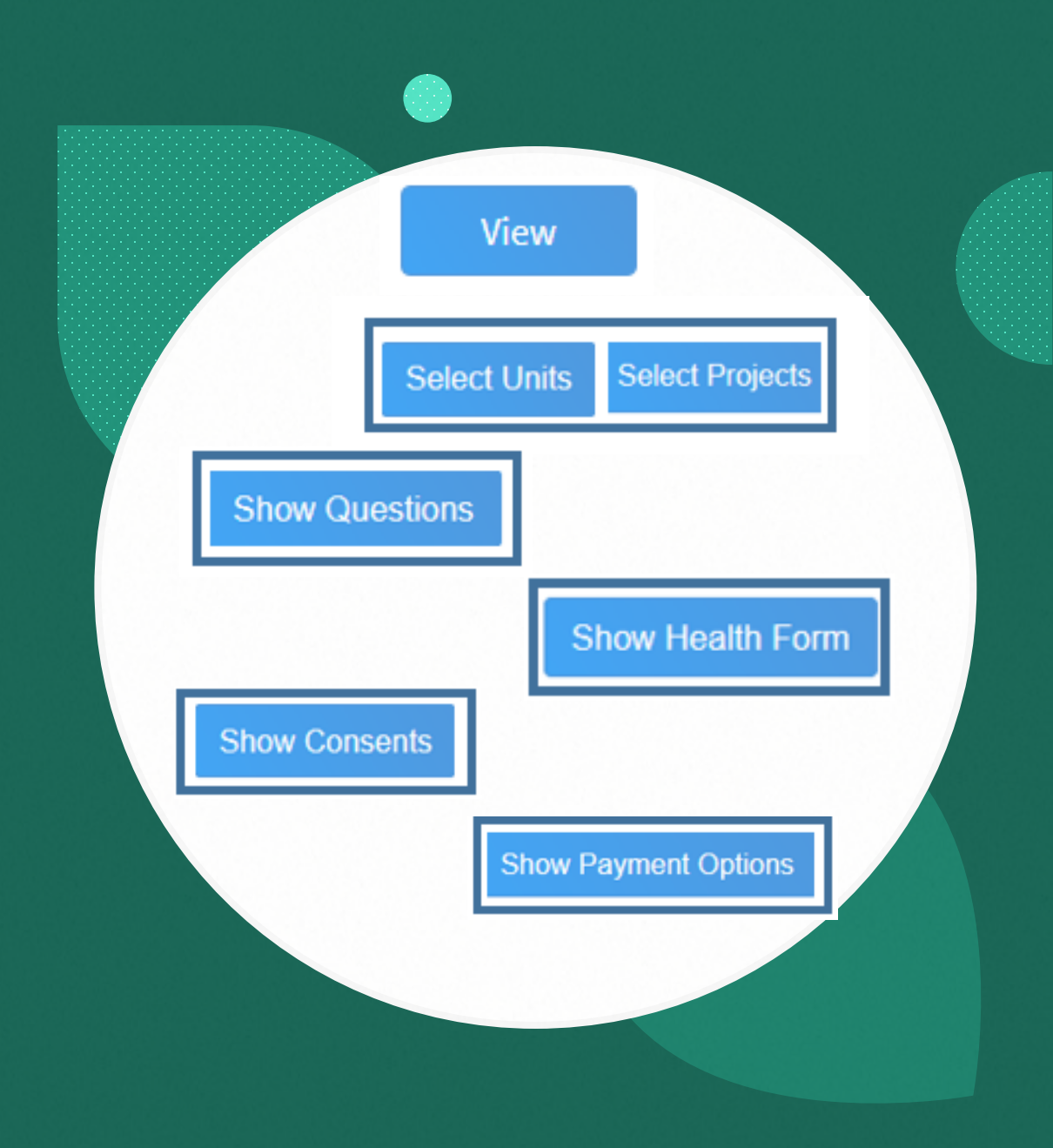

# What Next?

Once submitted, an email will be sent from the 4-H Online system, this serves as a confirmation.

- $\triangleright$  In the days following your submissions the following will happen: **Enrollment Approved**
- Enrollment Sent Back to Member The County needs some corrections, then you would resubmit for review.
- ▶ Questions, contact your [local county extension office.](https://extension.colostate.edu/staff-directory/?cn-s=&cn-cat=113)

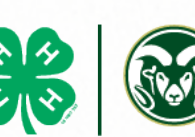

**COLORADO STATE UNIVERSITY** 

**ED4-H**<br>Online